## Microsoft Edge (Chromium 版) アップデート手順

Microsoft Edge (Chromium 版) のバージョンの確認方法とアップデート手順について説明します。

- (1) Microsoft Edge (Chromium 版)の「設定」画面を表示します。
	- ①ウィンドウ右上の「×」のすぐ下にある「…」をクリックします。 ②表示されたメニューの「設定」をクリックします。

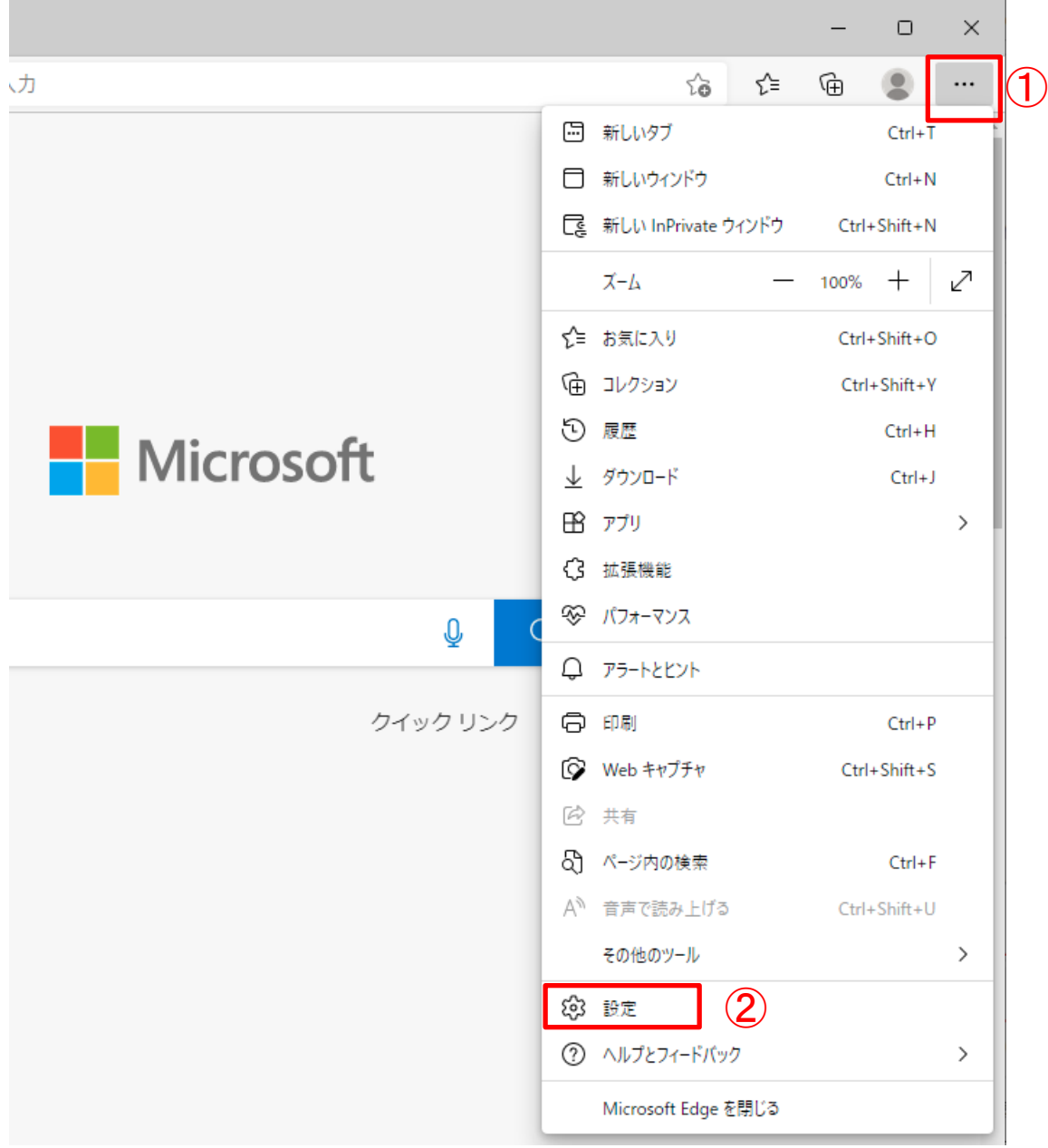

- (2) Microsoft Edge (Chromium 版)の「バージョン情報」画面を表示します。
	- ① 画面左側メニューの「Microsoft Edge について」をクリックします。

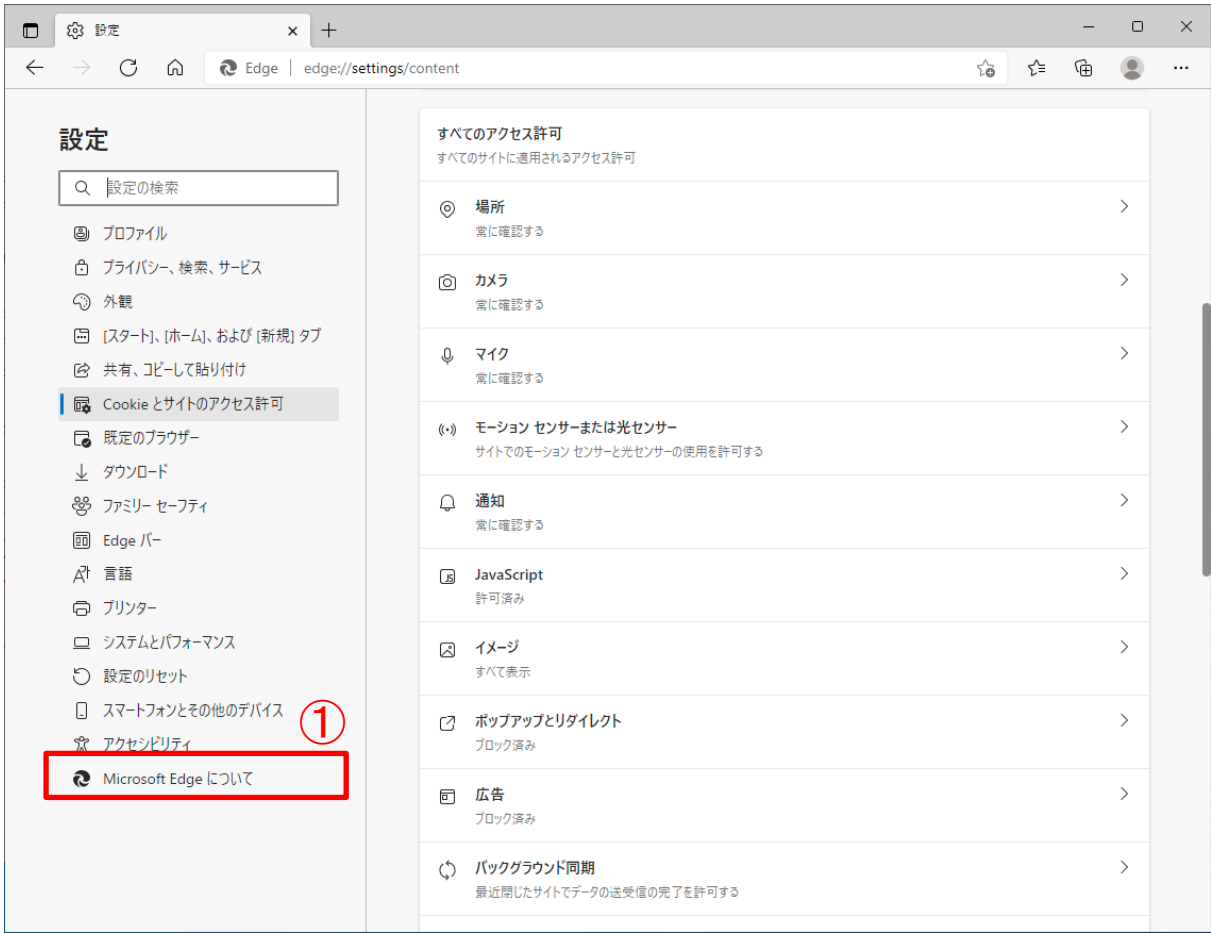

(3) Microsoft Edge (Chromium 版)の「バージョン情報」画面が表示されます。

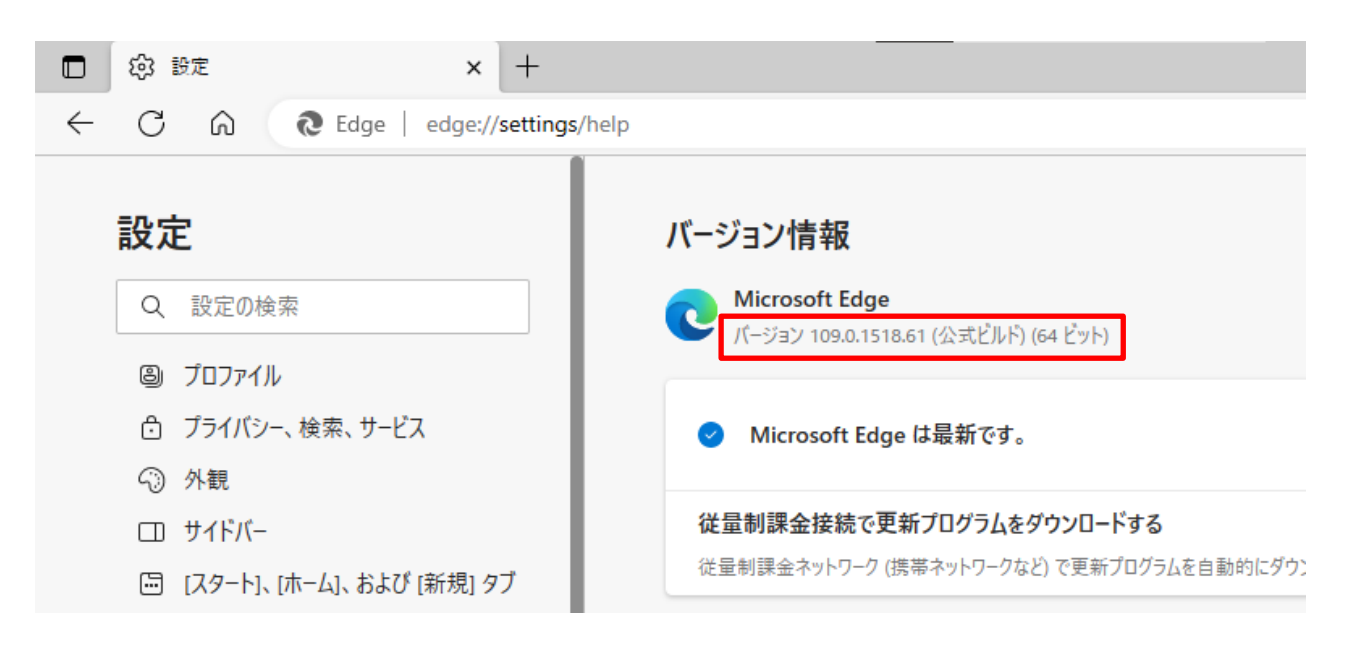

(4) 最新版ではない場合、自動的に更新が始まります。

以下の画面になったら「再起動」をクリックすると最新版へのアップデートが完了します。

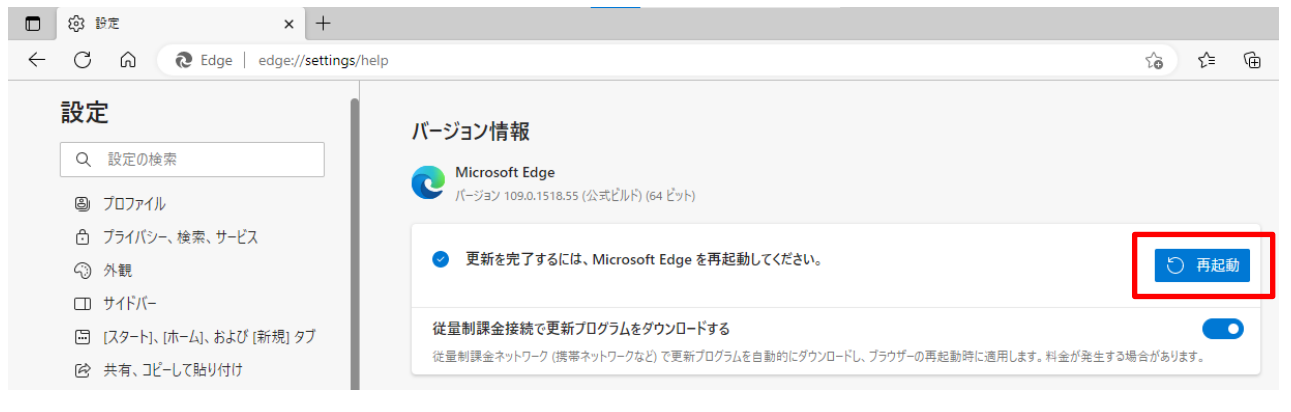